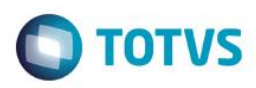

## **Evidência de Testes**

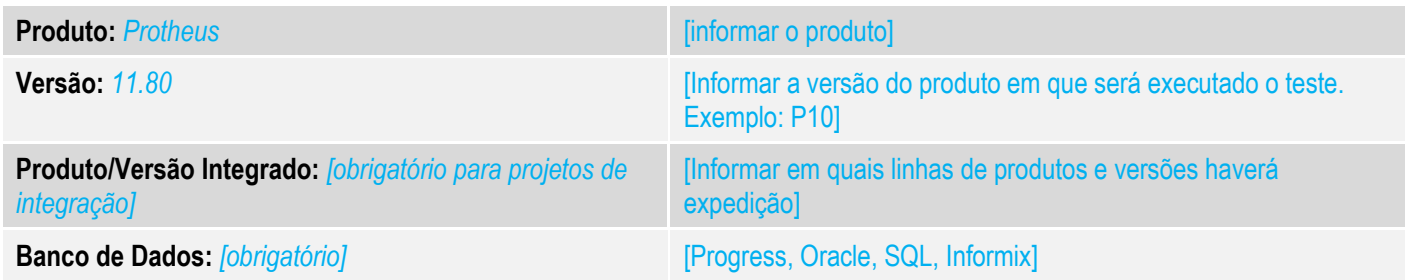

#### **1. Evidência e sequência do passo a passo** *[obrigatório]*

#### **Teste Unitário (Codificação)**

[Informar uma breve descrição dos testes realizados. O Print Screen de telas é opcional]

#### Premissas:

RETAGUARDA:

- O Job LJCANCNFCE habilitado, para que haja a inutilização dos documentos fiscais.
- Implementar a melhoria contida nesse link:
- [http://tdn.totvs.com/display/public/PROT/TUNFPD\\_DT\\_Novo\\_tratamento\\_para\\_Inutilizacao\\_de\\_NFCe\\_na\\_Venda\\_Assistida](http://tdn.totvs.com/display/public/PROT/TUNFPD_DT_Novo_tratamento_para_Inutilizacao_de_NFCe_na_Venda_Assistida)

#### PDV

- Implementar a melhoria contida nesse link: [http://tdn.totvs.com/display/public/PROT/TUNFPD\\_DT\\_Novo\\_tratamento\\_para\\_Inutilizacao\\_de\\_NFCe\\_na\\_Venda\\_Assistida](http://tdn.totvs.com/display/public/PROT/TUNFPD_DT_Novo_tratamento_para_Inutilizacao_de_NFCe_na_Venda_Assistida)
- STWUPDATA habilitado, para que haja a subida da venda e dos registros que contém os números do documentos que serão inutilizados (SLX)

*01 – Na APSDU, apague o conteúdo do campo B1\_POSIPI de algum produto.*

*02 - No TOTVS PDV, na rotina Atendimento > TOTVS PDV, faça uma venda com o produto editado anteriormente.*

 $\overline{\omega}$ 

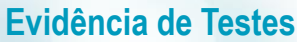

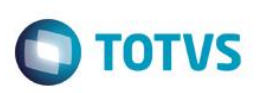

Este documento é de propriedade da TOTVS. Todos os direitos reservados. ©

# Este documento é de propriedade da TOTVS. Todos os direitos reservados.

 $\overline{\bullet}$ 

Este documento é de propriedade da TOTVS. Todos os direitos reservados.

 $\stackrel{.}{\circ}$ 

TOTVS S.A. RUA CAMILO CASTELO BRANCO, 10 Item Descrição Preço Un. Qtd **CURATIVO INTEGRALL** 01 100,00  $1,00$ (F3) Reg. de item (F4) Cliente / Cpf (F5) Canc. de Item (F6) Orçamento (F7) Desc. na venda (F8) Pesquisar Produto Registro de Item Código do Produto Quantidade (\*) / Valor Desconto (-) OU Perc. Desconto (%) / Código do Produto Descrição do Produto **CURATIVO INTEGRALL** Valor R\$100,00

#### *03 – No nosso exemplo, a venda será rejeitada pois falta o NCM do produto.*

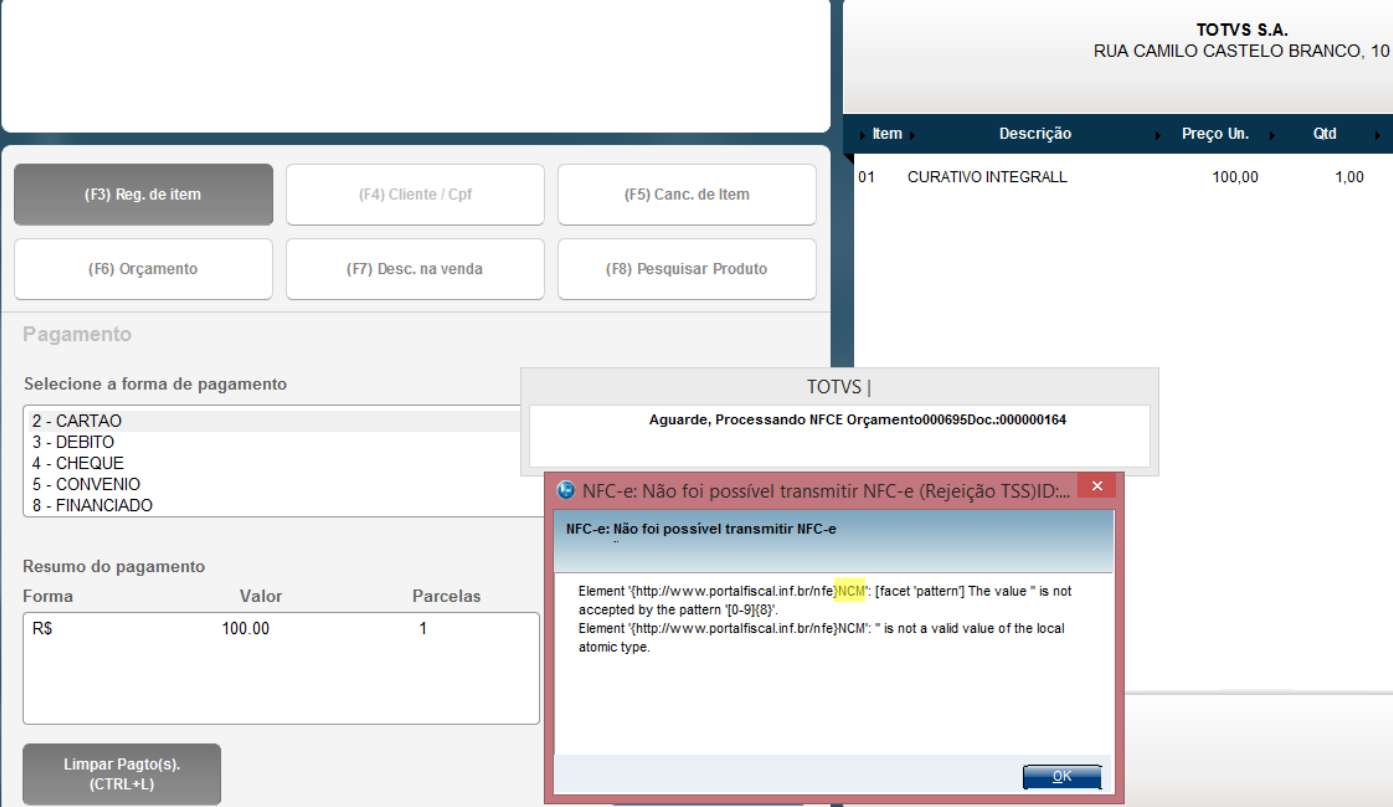

*04 – Verifique que após o erro, a venda não foi cancelada, ela continuou aberta para que possa ser finalizada novamente. Então finalize a venda com outro produto ou cancele a venda.*

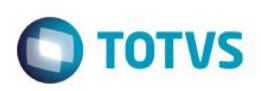

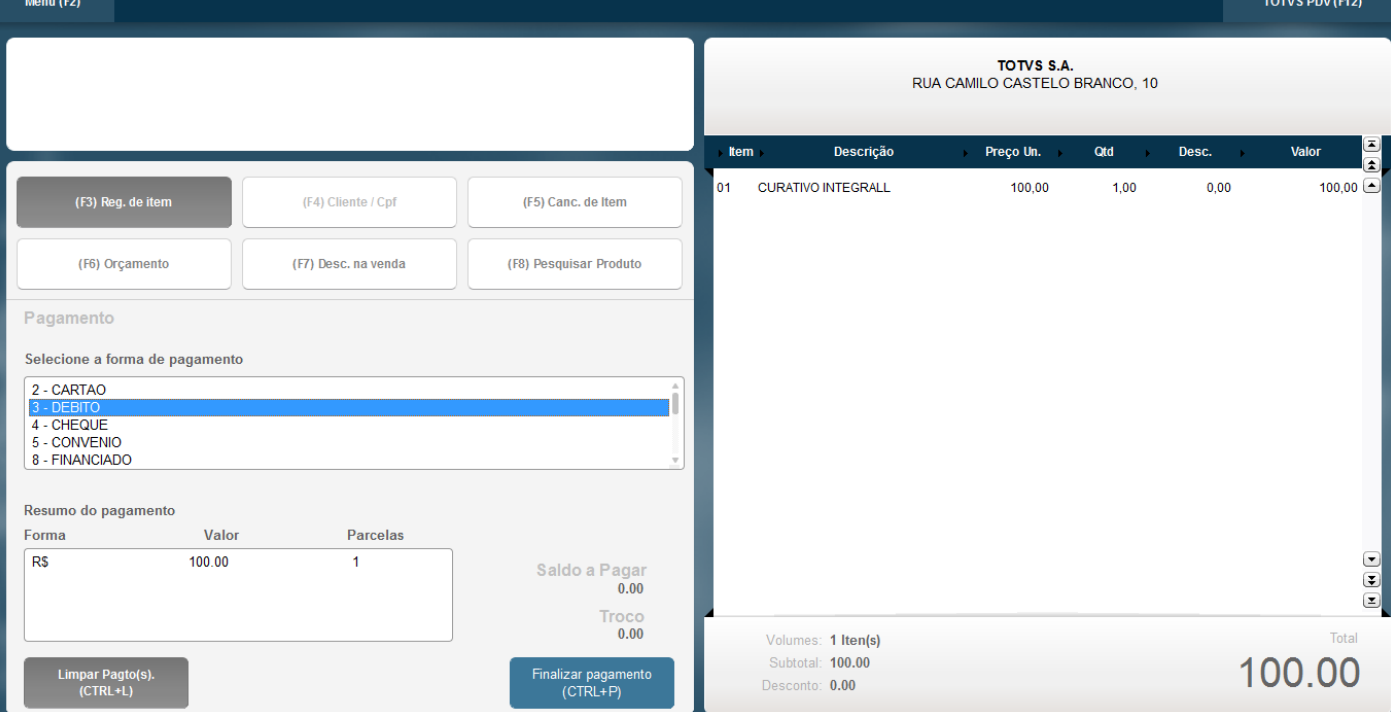

#### *05 – Na APSDU do PDV, verifique as tabela SLX:*

*a) Na SLX, consta o registro que será inutilizado, ou seja, o número do documento utilizado na primeira tentativa (000000164)*

| <b>ILX FILIAL</b> | LX LOCAL | LX PDV | LX OPERADO      | I LX DTMOVTO | LX HORA | ILX CUPOM |
|-------------------|----------|--------|-----------------|--------------|---------|-----------|
| 101               |          | 003    | C <sub>02</sub> | 19/10/2016   | 17:52   | 000000162 |
| 101               |          | 003    | C02             | 19/10/2016   | 18:04   | 000000163 |
| 101               |          | 003    | C02             | 19/10/2016   | 18:34   |           |

*06 – Após o job STWUPDATA (TOTVS PDV) subir a venda e o registro da SLX para a retaguarda, o job LJCANCNFCE (retaguarda) começará o processo de inutilização dos documentos contidos na SLX.*

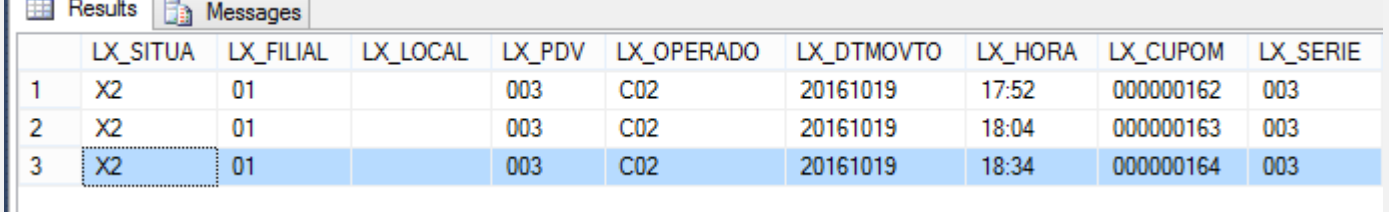

*07 – Na retaguarda, acesse Atendimento > Venda Assistida > Ações Relacionadas > NFC-e > Monitor: Pesquise pelas nota que será inutilizada.*

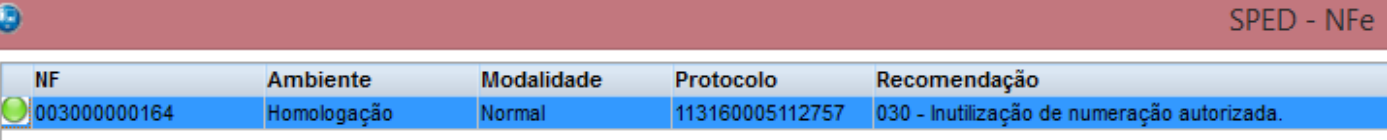

 $\overline{\circ}$ 

L

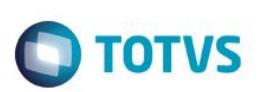

*TESTE: Finalização de uma venda após cancelar um item item que causou rejeição*

*01 – No TOTVS PDV, faça uma venda registrando dois produtos (um deles deve ser o produto sem o código do NCM).*

#### **TOTVS S.A.** RUA CAMILO CASTELO BRANCO, 10

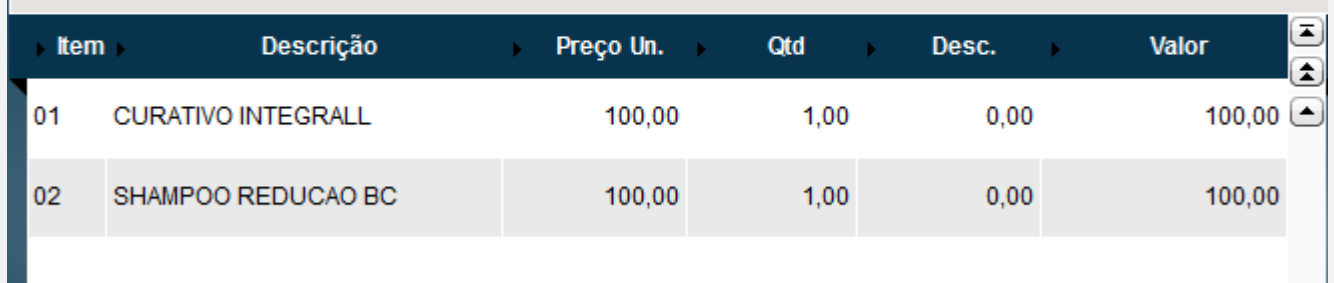

*02 – Ao tentar finalizar a venda, haverá uma rejeição por causa que um dos itens não tem o campo Origem (B1\_POSIPI) preenchido:*

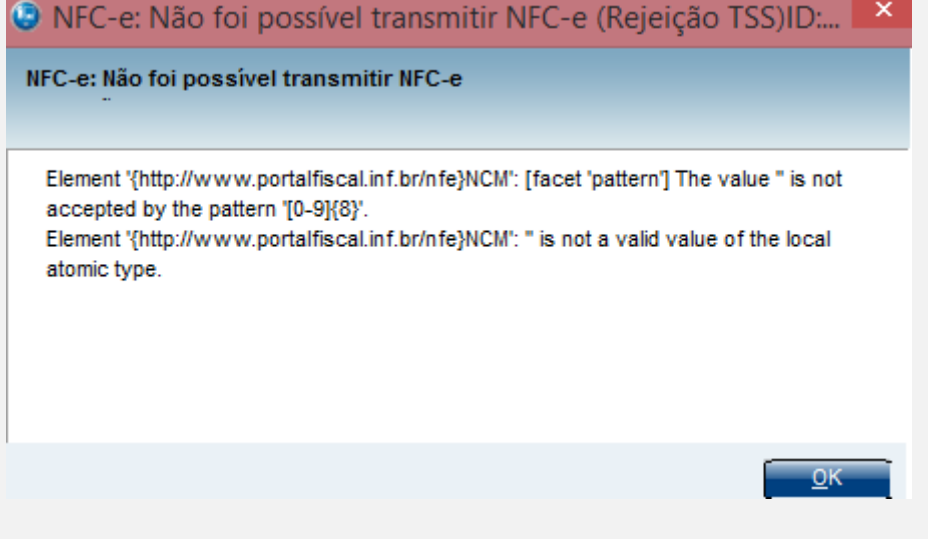

*03 – Após a rejeição, clique em "Canc. de Item" e cancele o item que não tem o campo ORIGEM preenchido.*

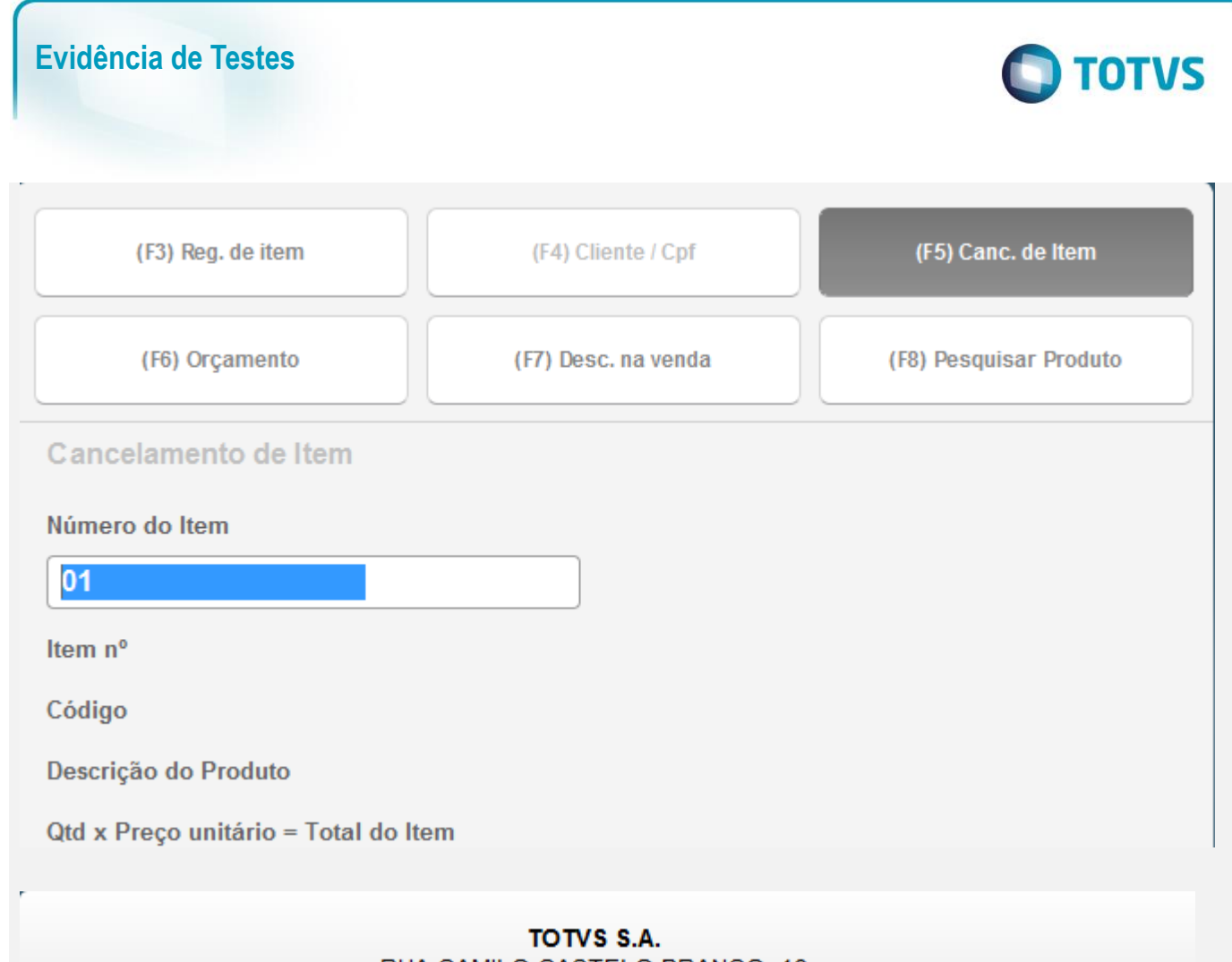

RUA CAMILO CASTELO BRANCO, 10

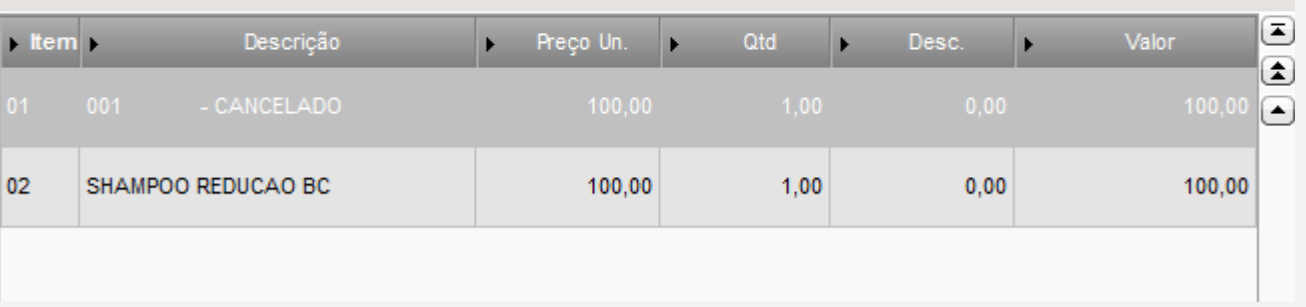

*04 – Finalize a venda novamente.*

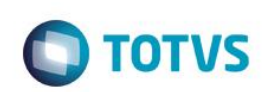

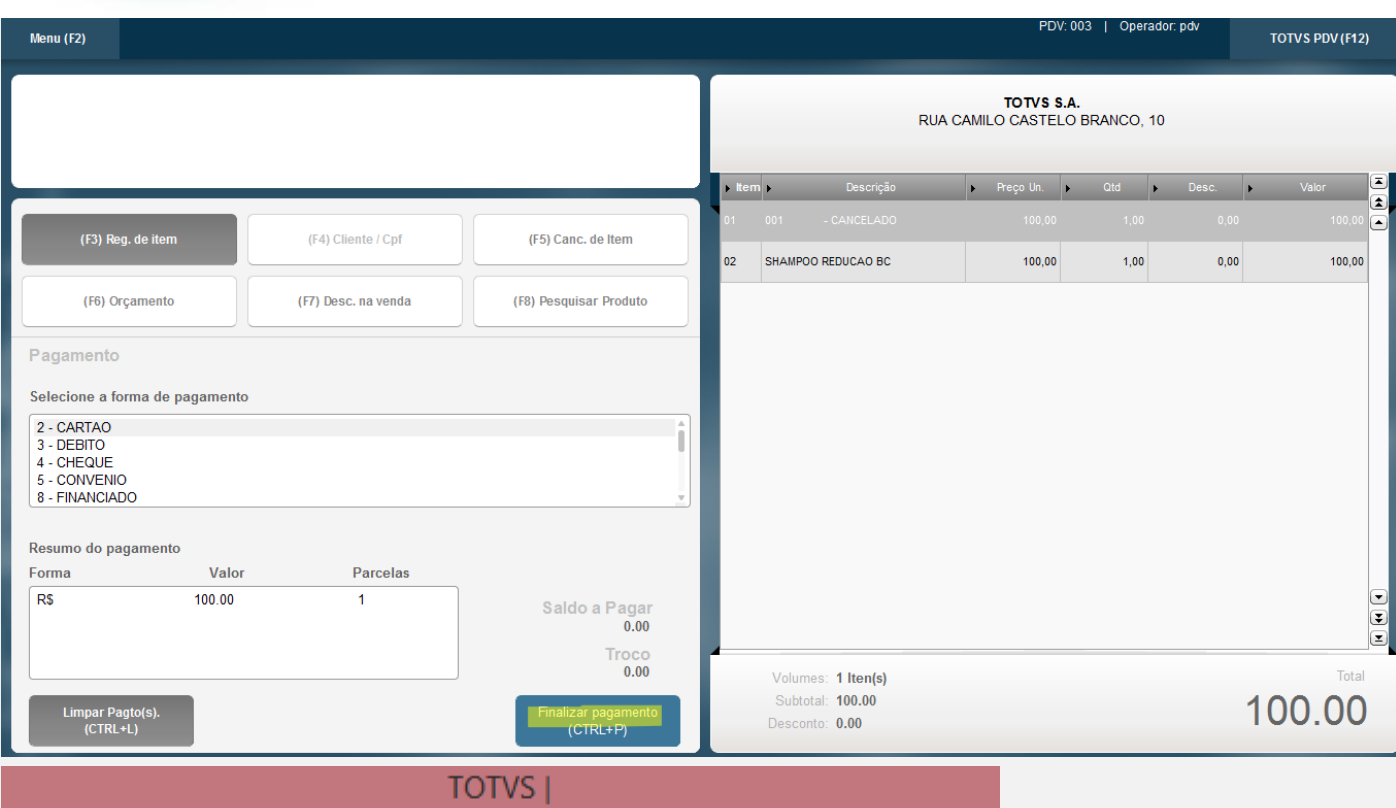

Aguarde, Processando NFCE Orçamento000696Doc.:000000166

# *06 – Quando a venda e o registro da SLX subir para a retaguarda, confira as tabelas SL1 e SLX:*

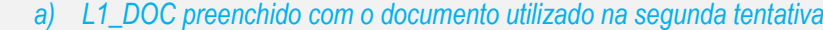

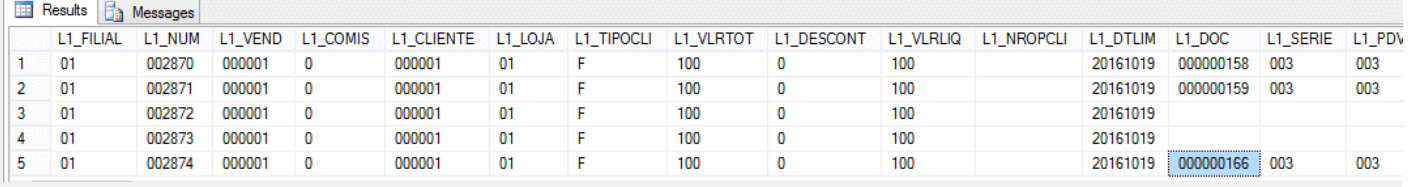

#### *b) Documento fiscal que será inutilizado (primeira tentativa)*

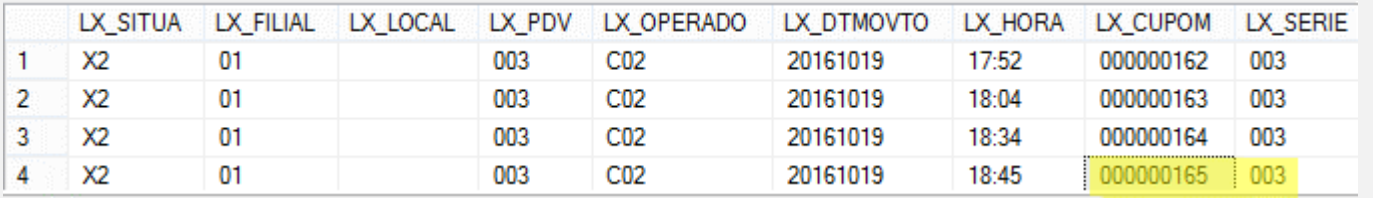

#### *07 –Verifique o status das notas: 000000165 (rejeitada) e 000000166 (autorizada) no TSS.*

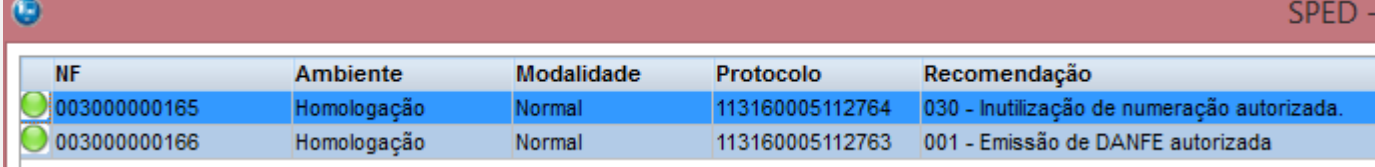

#### *TESTE 03 – Desfazimento TEF com a venda cancelamento no meio da venda*

*01 – Faça uma venda e como forma de pagamento, escolha a opção CARTAO DE CREDITO, porém utiliznado um valor menor que a venda, para que ela não seja finalizada após o término da transação TEF.*

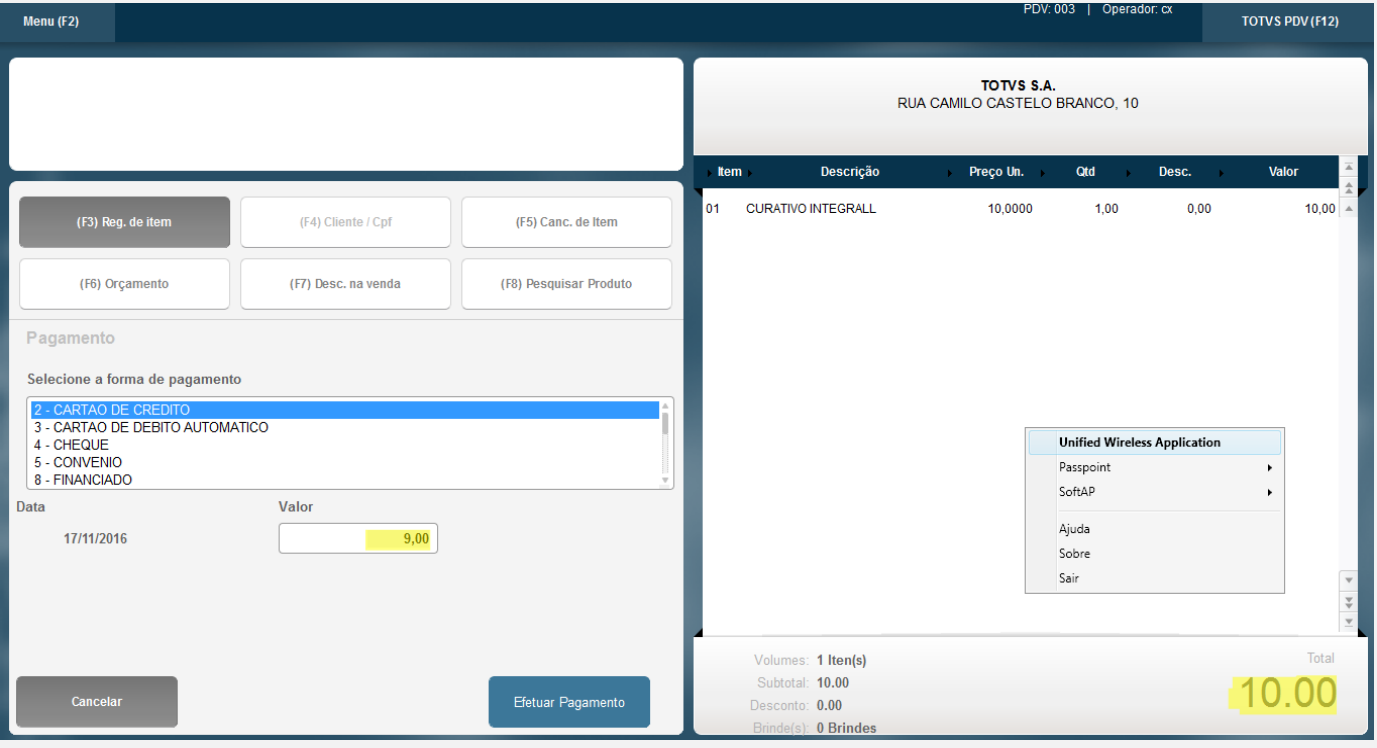

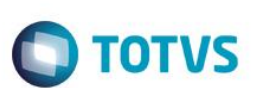

Pagamento

Selecione a forma de pagamento

- 2 CARTAO DE CREDITO
- 3 CARTAO DE DEBITO AUTOMATICO
- 4 CHEQUE
- 5 CONVENIO
- 8 FINANCIADO

#### Resumo do pagamento

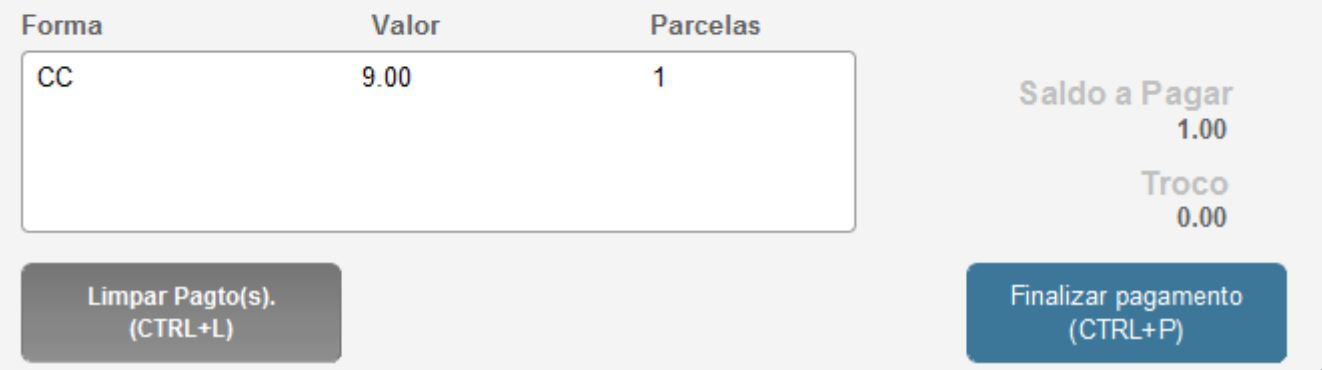

#### *02 – Consulte no Gerenciador TEF, se a transação está como PENDENTE.*

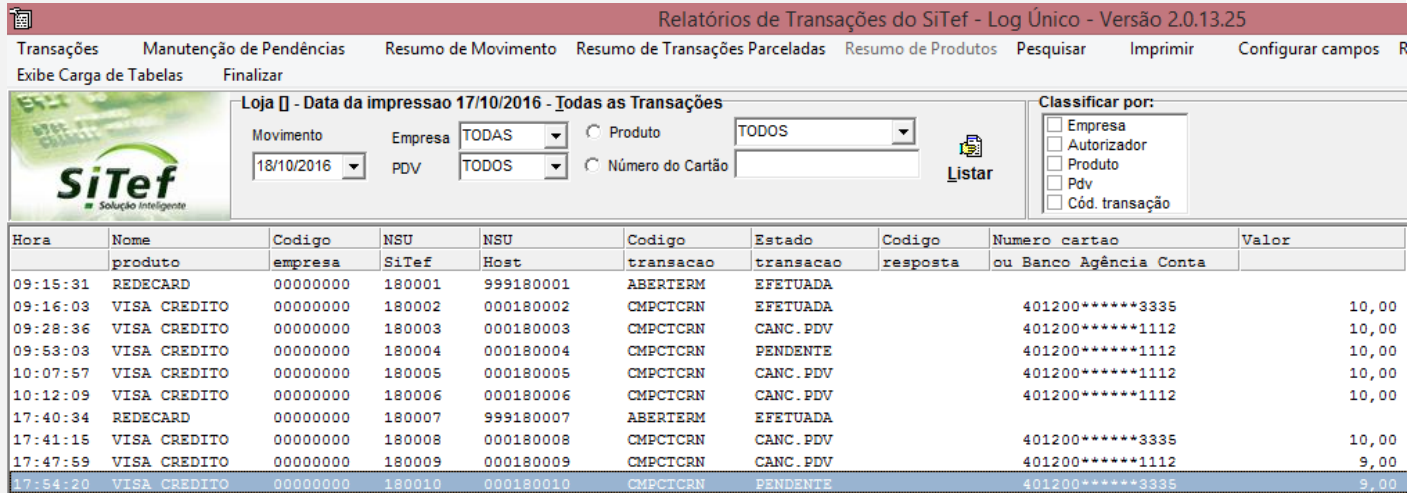

*03 – Faça o Cancelamento da Venda.*

Î

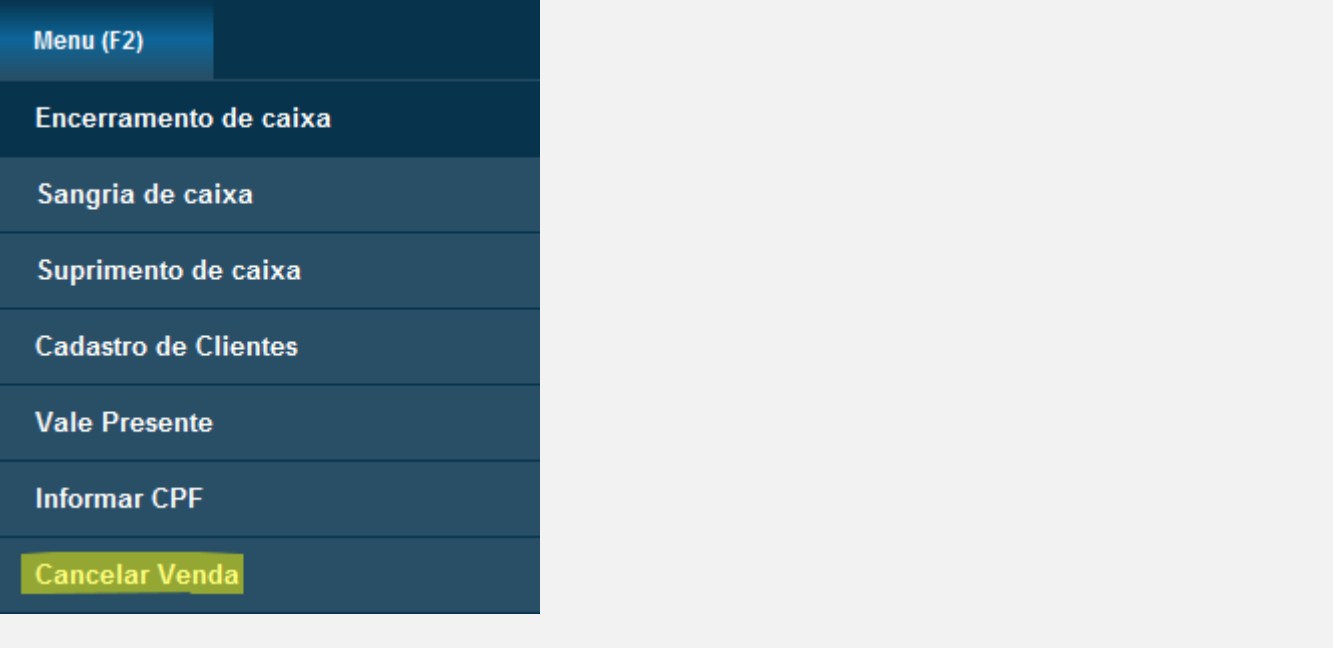

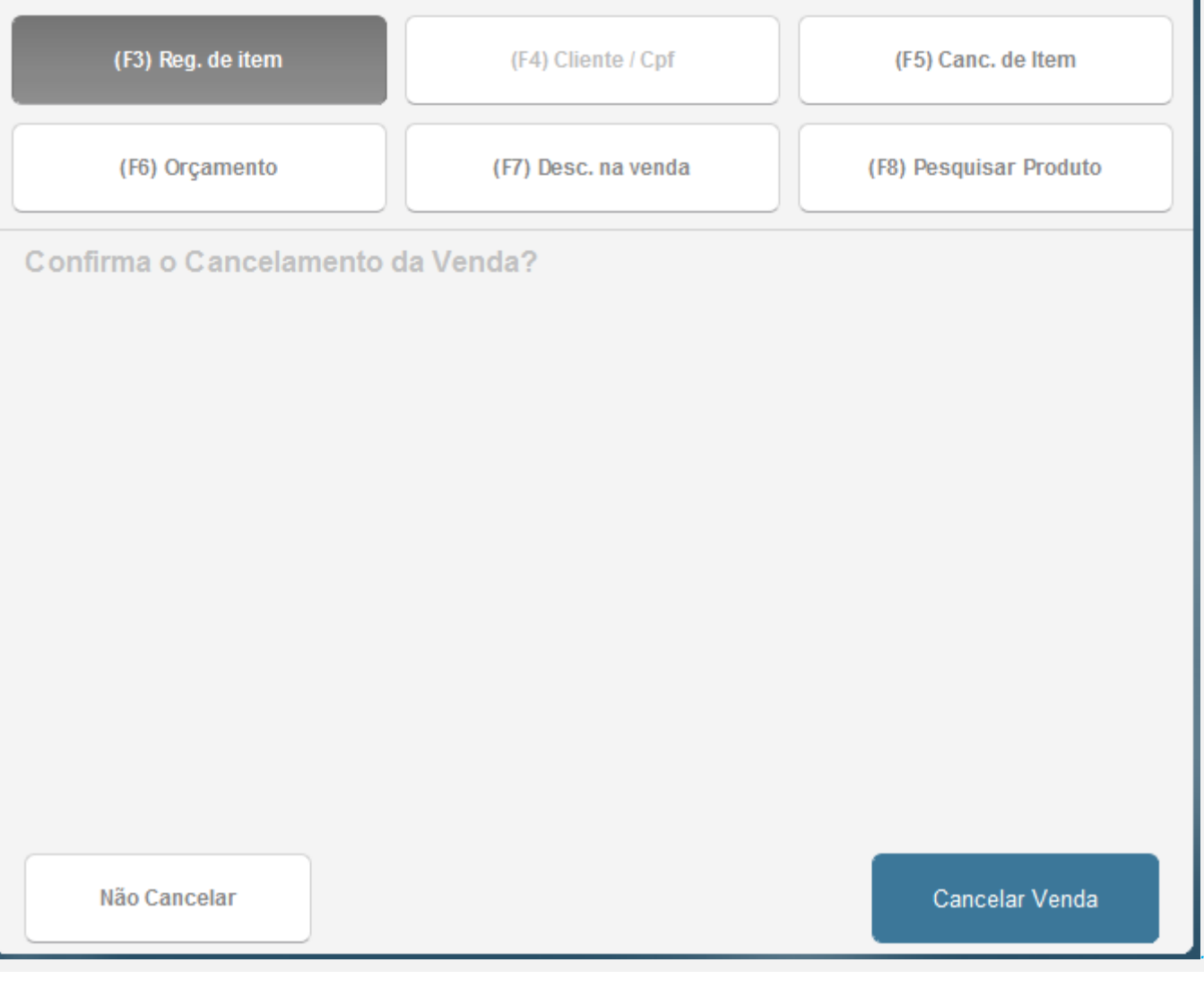

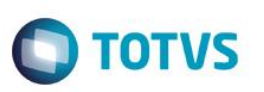

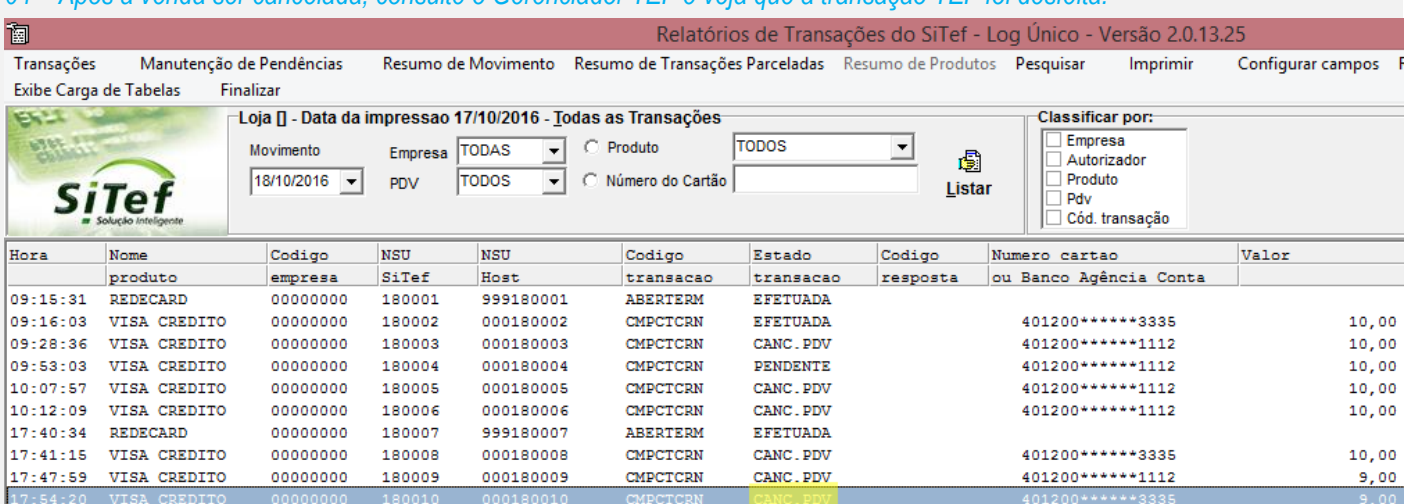

#### *04 – Após a venda ser cancelada, consulte o Gerenciador TEF e veja que a transação TEF foi desfeita.*

#### **Teste Integrado (Equipe de Testes)**

[Descrever a sequência dos testes realizados em detalhes e os resultados atingidos. O Print Screen de telas é opcional]

#### **Teste Automatizado (Central de Automação)** *[Opcional]*

[Informar as suítes executadas e descrever os resultados atingidos]

#### **Dicionário de Dados (Codificação)** *[Opcional]*

O campo LX\_MODDOC já existia no dicionário, não foi criado nessa release.

Protheus 11 > Database Control > Atualizações > Cadastros

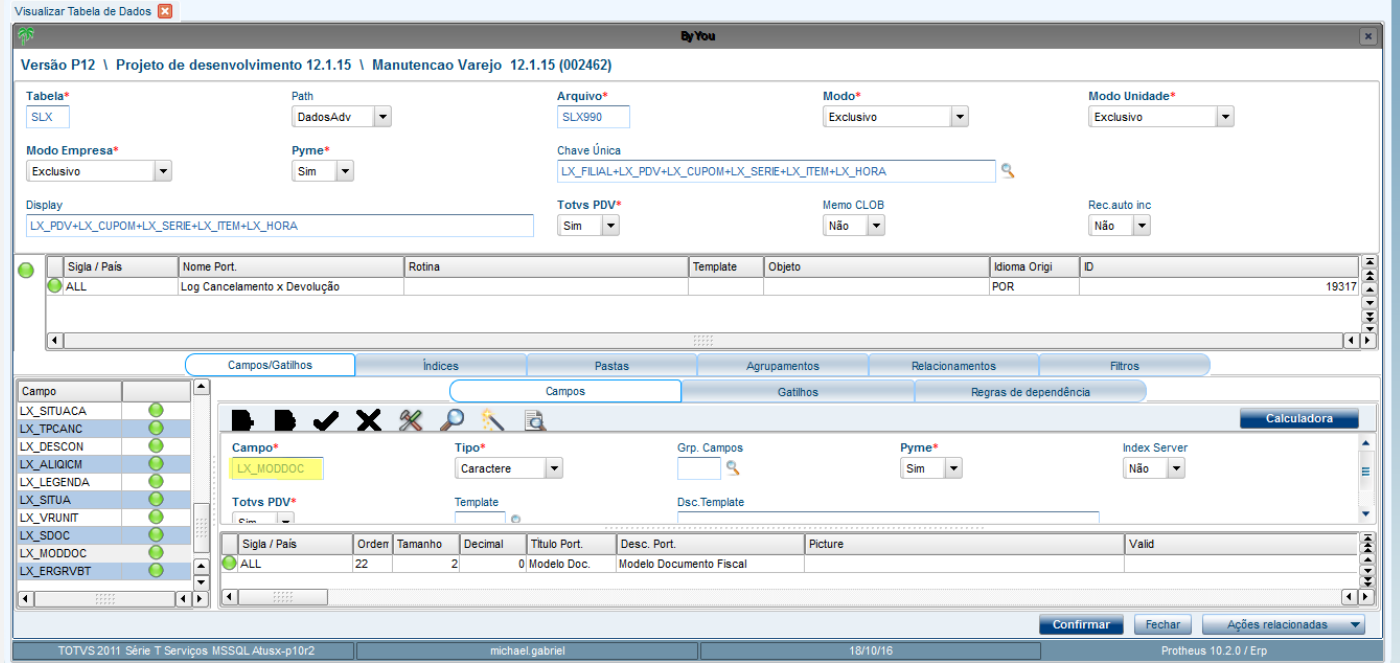

#### **2. Outras Evidências**

O objetivo é indicar para a equipe de Testes que a informação criada deve ser validada, como por exemplo, publicação de ponto de entrada, etc.